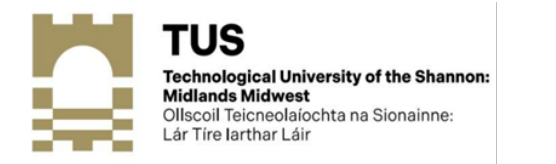

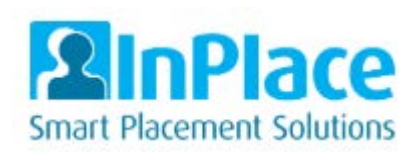

# InPlace Student User Guide

The InPlace is a web-based placement System allows to securely manage and keep all the placement related information, records and results.

### Access to the InPlace system

• Log in to InPlace at [https://inplace.ait.ie](https://inplace.ait.ie/)

T.

• AIT uses single sign-on authentication (you are on the InPlace database)

 $\mathcal{C}$ 

Г i.

 $\overline{\phantom{a}}$  $\Box$ 

- Click *Staff and Students* button.
- Enter your general institute login details

#### *Viewing InPlace on a mobile device*

Follow the same link [https://inplace.ait.ie](https://inplace.ait.ie/)

Your Home page looks a bit different – but all the same information is available and it's just as easy to access.

*Tip!* On a mobile device tap the menu icon  $\equiv$  to access the toolbar items.

#### Contact the **Student IT Problems and IT Passwords** if you are unable to sign-in to the system.

Link <https://www.ait.ie/life-at-ait/campus-services/computer-services/student-it-problems-and-it-passwords/>

If you can't log the request because you can't log onto a PC (because your account is locked), there is a specific PC in Open Access where you can log IT Helpdesk requests without having to log into the computer.

This PC is located directly in front of tutor's position in Open Access and is labelled with a sign stating "this PC is for logging IT Helpdesk requests only".

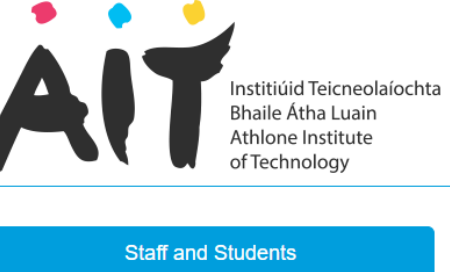

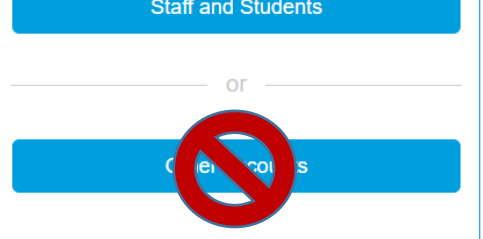

Quantum Information Technology Cookie Polic

# Student Home Page

Your home screen displays upcoming/confirmed placements, recent alerts/notifications, and reminders to complete tasks within the system.

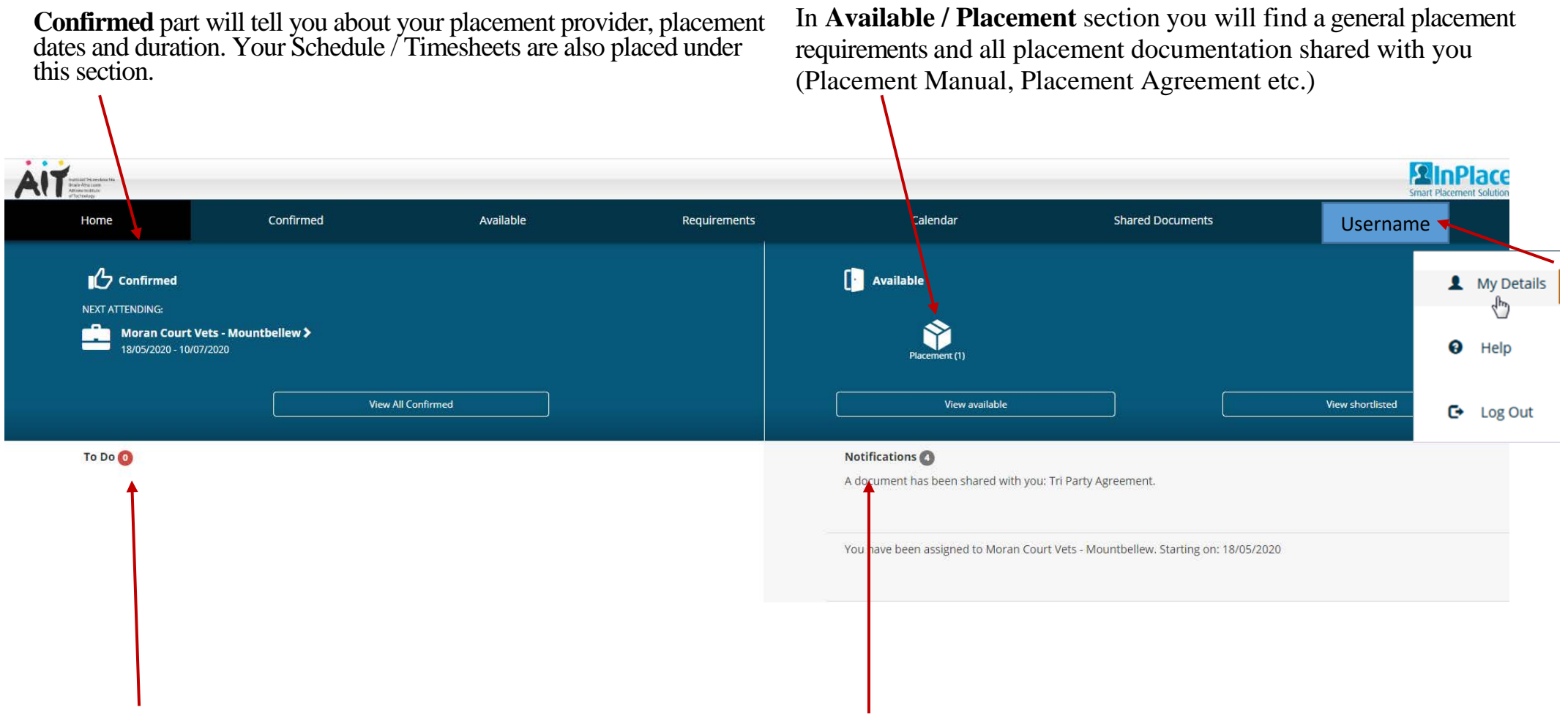

Your **To Do** list will show outstanding tasks, forms to be completed, placement assessments, messages concerning your placement and general information.

In **Notifications** section you will find information or messages regarding your placement status, placement info, and other messages shared with you.

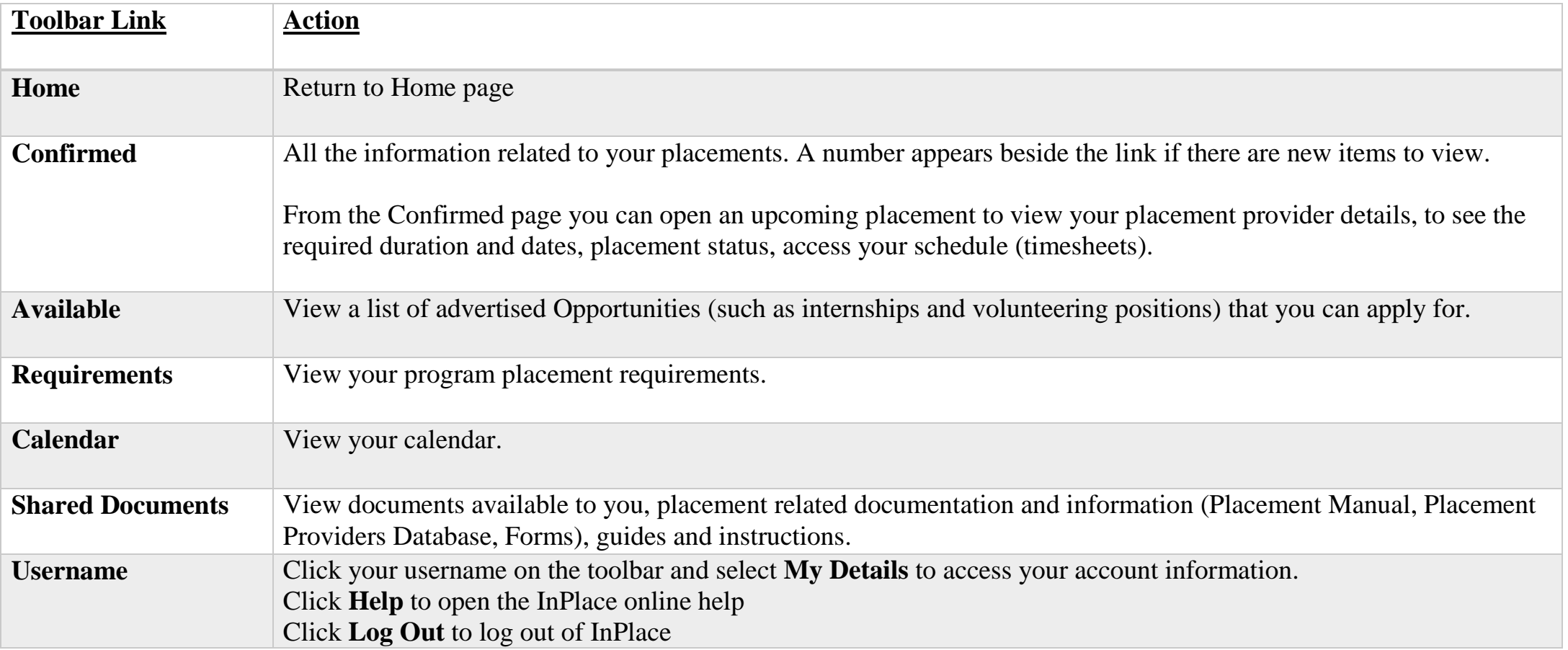

**Student information** such as your name, email address, address, phone number, course enrolments, and your ID number are imported directly from BANNER (Student Records/Registration System). If some of the fields are missing or incorrect they must be updated through Registration Department in order to display correctly in InPlace.

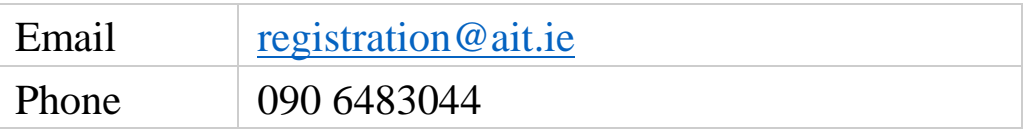

# View Placement Details

**The placement details page will display** the course, number of required hours, placement dates, agency address, phone number and other site details, as well as the contacts (Technological University placement administrator/coordinator and Agency supervisor).

**Review all placement details and confirm that this information is correct**. If it is not, please contact your placement administrator to request a

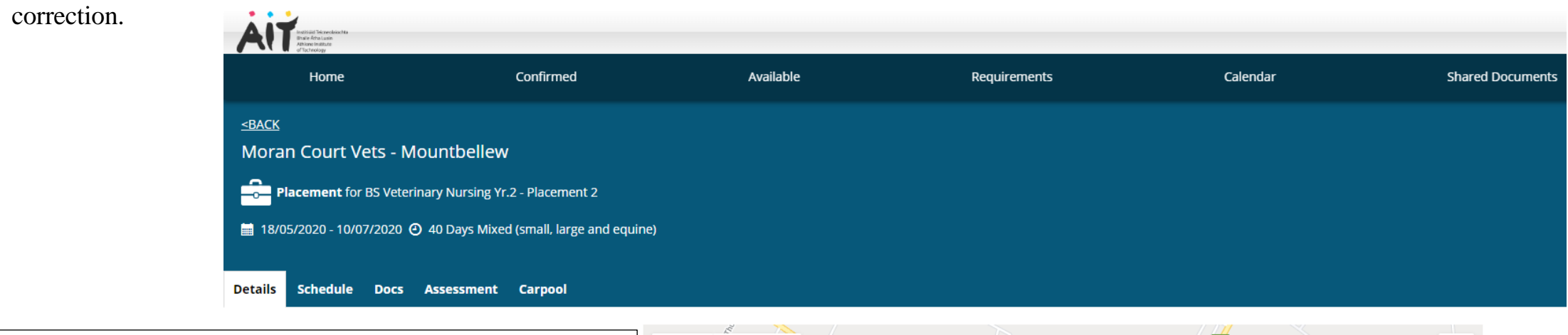

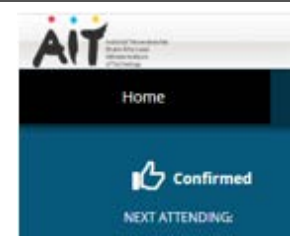

**In Confirmed** section you can see:

- Upcoming, approved placements and Historical data (completed placements)
- All the information related to your current or past placement.
- Placement Information (dates, documents and requirements)
- **Shared Documents**
- Placement Provider information (map, agency address, contacts)

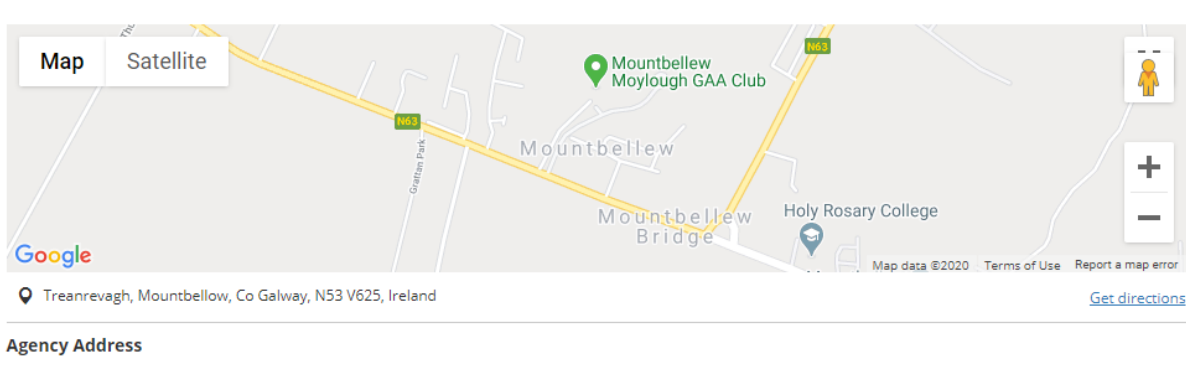

Treanrevagh, Mountbellow, Co Galway, N53 V625, Ireland

#### **Contacts**

Sinead Unknown Other - Student Contact 353 90 9679319 morancourtvet@gmail.com

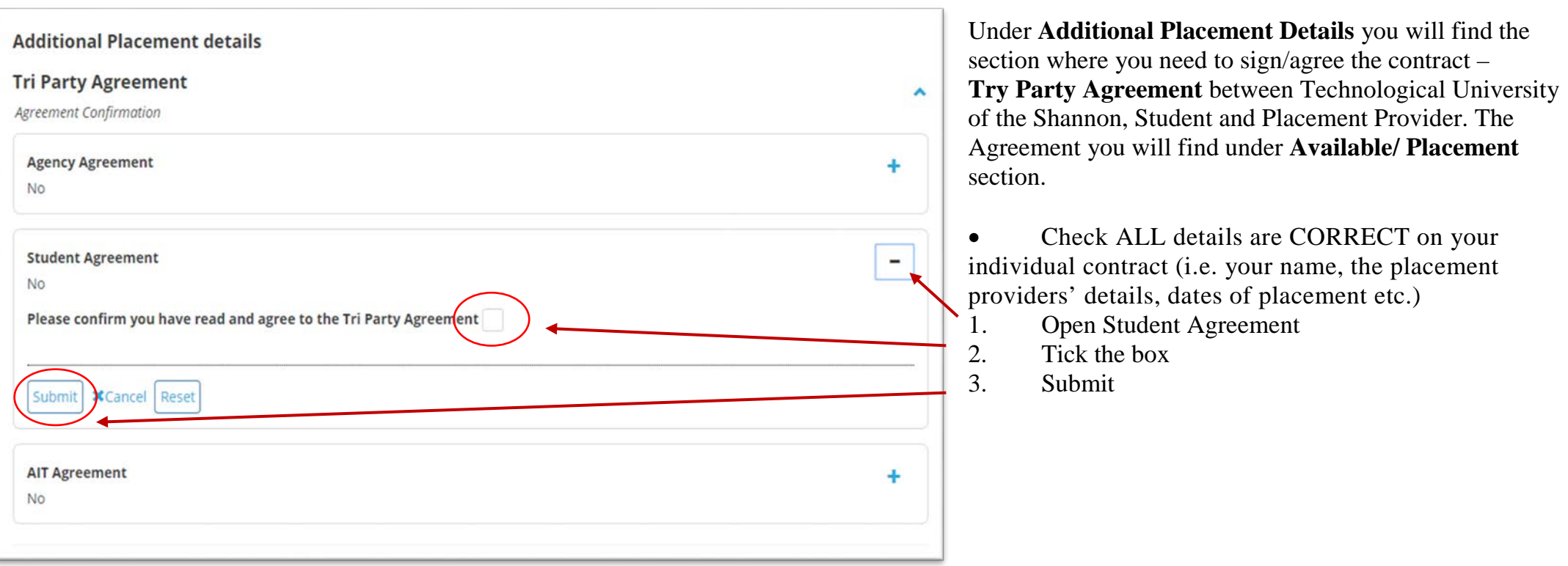

Feedback from your Placement Provider

**Veterinary Site Visit** 

Veterinary Nursing Site Visit

**Placement Feedback - Veterinary Nursing** 

Agency Student Feedback

The report on your progress during the placement (filled by visiting lecturer from TUS)

**Veterinary Nursing Student Feedback** 

Veterinary Nursing Student Feedback

Your feedback, about placement. Your opinion is important for the TUS regarding of prospective relationship with placement providers. If any potential problem will arise in the future we will be able to see it from different angles. Be assured that all information will be kept in strict confidentiality (not visible for Placement Provider)

#### Timesheets

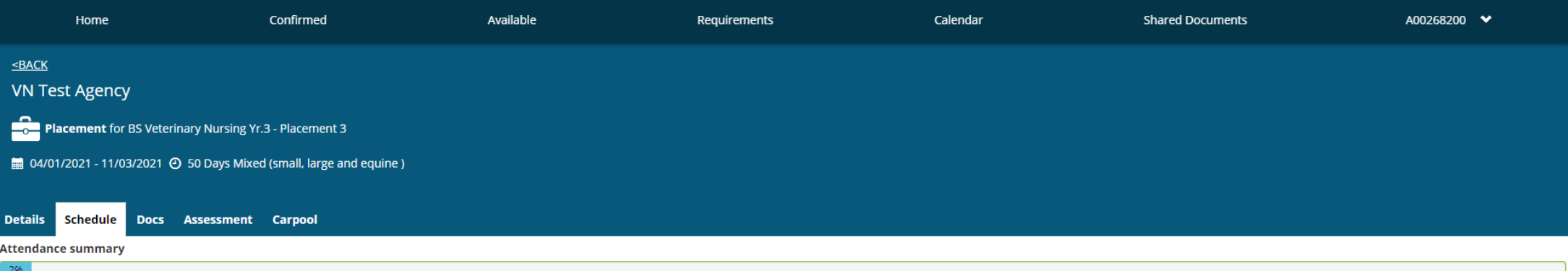

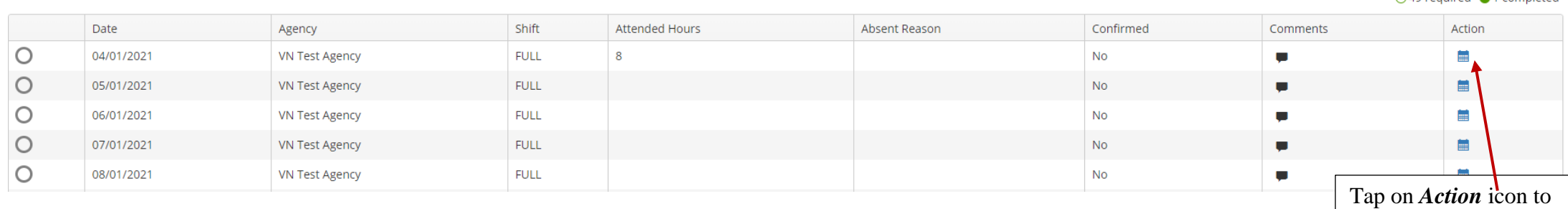

In **Schedule** section you will record the *actual hours attended* for a date.

- Find the timesheet you want to complete and click on  $\blacksquare$  icon, the timesheet opens and displays the fields configured for your group.
- **Attended Hours**. This will allow a user to enter simply the number of hours that were attended during the day. Make sure you recording your hours in **24 hours format** (Start 09:00 – End 17:00).

open your timesheet

○49 required ●1 completed

- Absent Hours. This will allow a user to enter the number of hours that a student was absent from a placement.
- **Summary** fields:
	- **Attended hours:** This value is automatically calculated based on number of hours between the actual **Start** time and **End** time.
	- **Made up hours:** Enter any hours that day, which count towards making up absent hours from another day.
	- **Night shift hours:** Enter the number of placement hours that were spent on a night shift.
	- Add Attachment: you can attach a medical certificate or a doctor appointment letter.

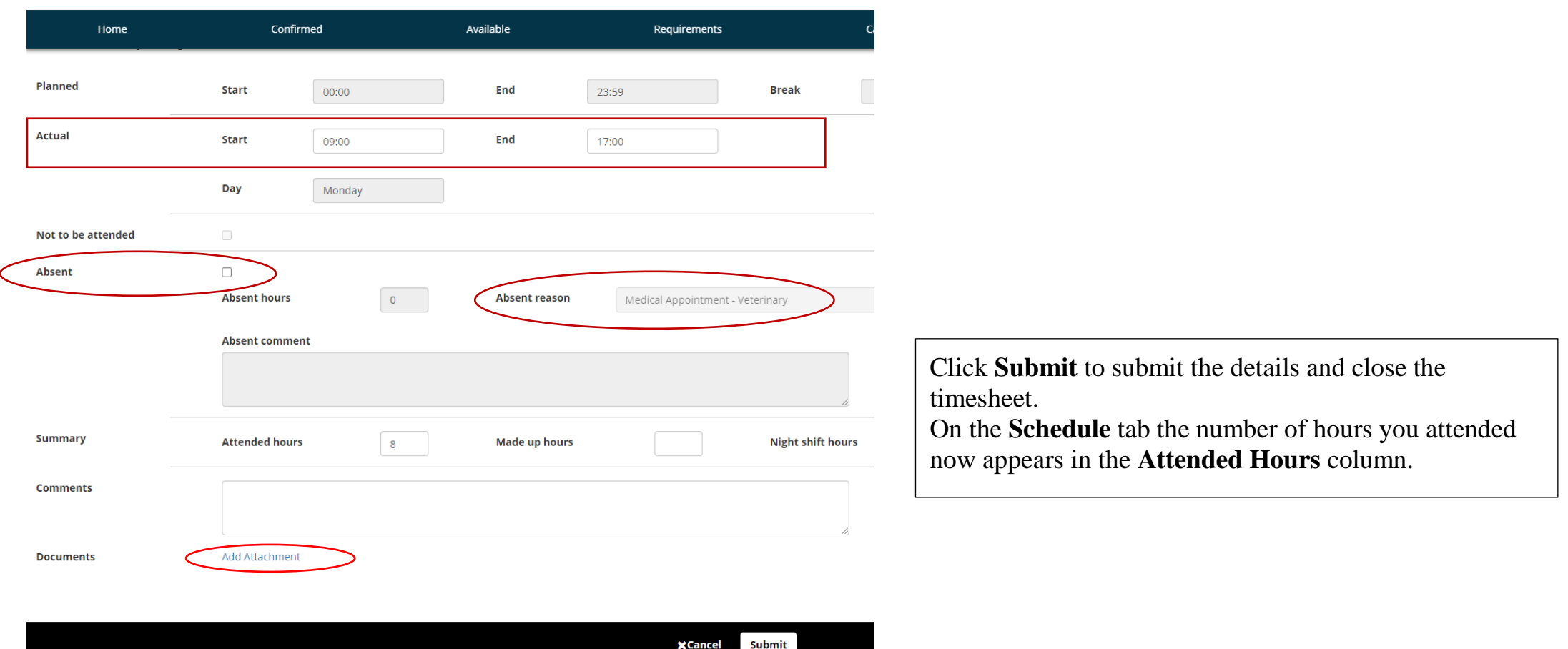

#### **Add a day to your schedule**

For example, you need to add a day to make up for a day that you were absent or you are working on Saturday or Sunday.

- 1. At the bottom of the **Schedule** tab click **Add Day to Schedule**.
- 2. In the **Add Day to Schedule** dialog enter the **date** and the **start** and **end** times and click **Save**. The day is added to your schedule.

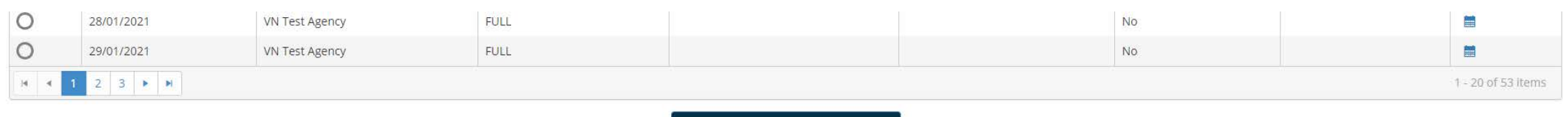

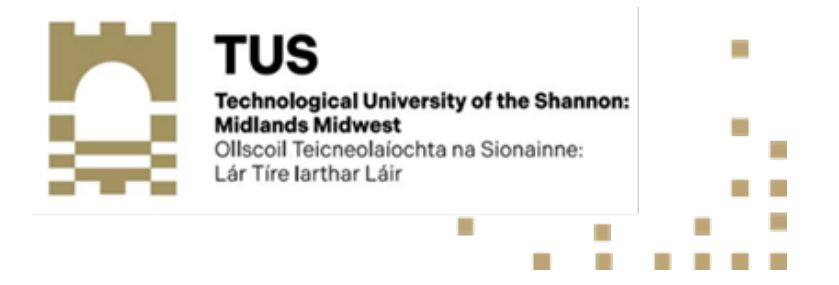

## Additional Help

- Contact your **placement administrator** if you are having any issues within the InPlace platform.
- To report a technical issue or bug, please briefly explain what you were doing at the time and what happened (you can include a screenshot of the screen if possible, as well as any error messages shown on the page when the issue occurred. We will forward your issue to an InPlace helpdesk for support/troubleshooting.

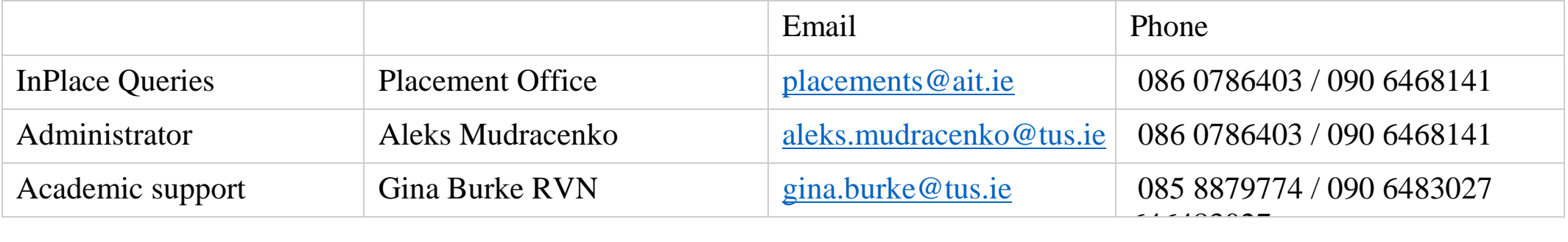